# Frequency Response Analyzer Moku:Lab User Manual

Moku:Lab's Frequency Response Analyzer can be used to measure a system's frequency response from 10 mHz up to 120 MHz.

Frequency Response Analyzers are commonly used to measure the transfer functions of electrical, mechanical or optical systems by injecting a swept sinewave into the system and then comparing the output voltage to the input voltage. The resulting measurements of the system's magnitude and phase response can be used to optimise the closed-loop response of control systems, characterize resonant behaviour in non-linear systems, design filters, or measure the bandwidth of different electronic or optical components. Frequency Response Analyzers are quite simply an indispensable tool in any electronics and optics lab.

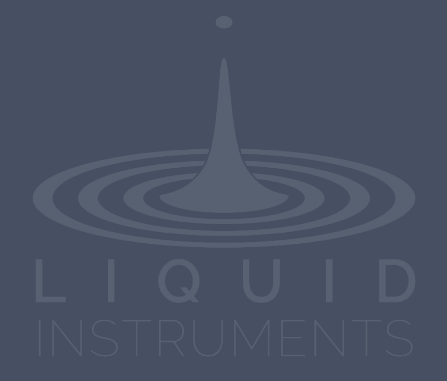

## **Table of Contents**

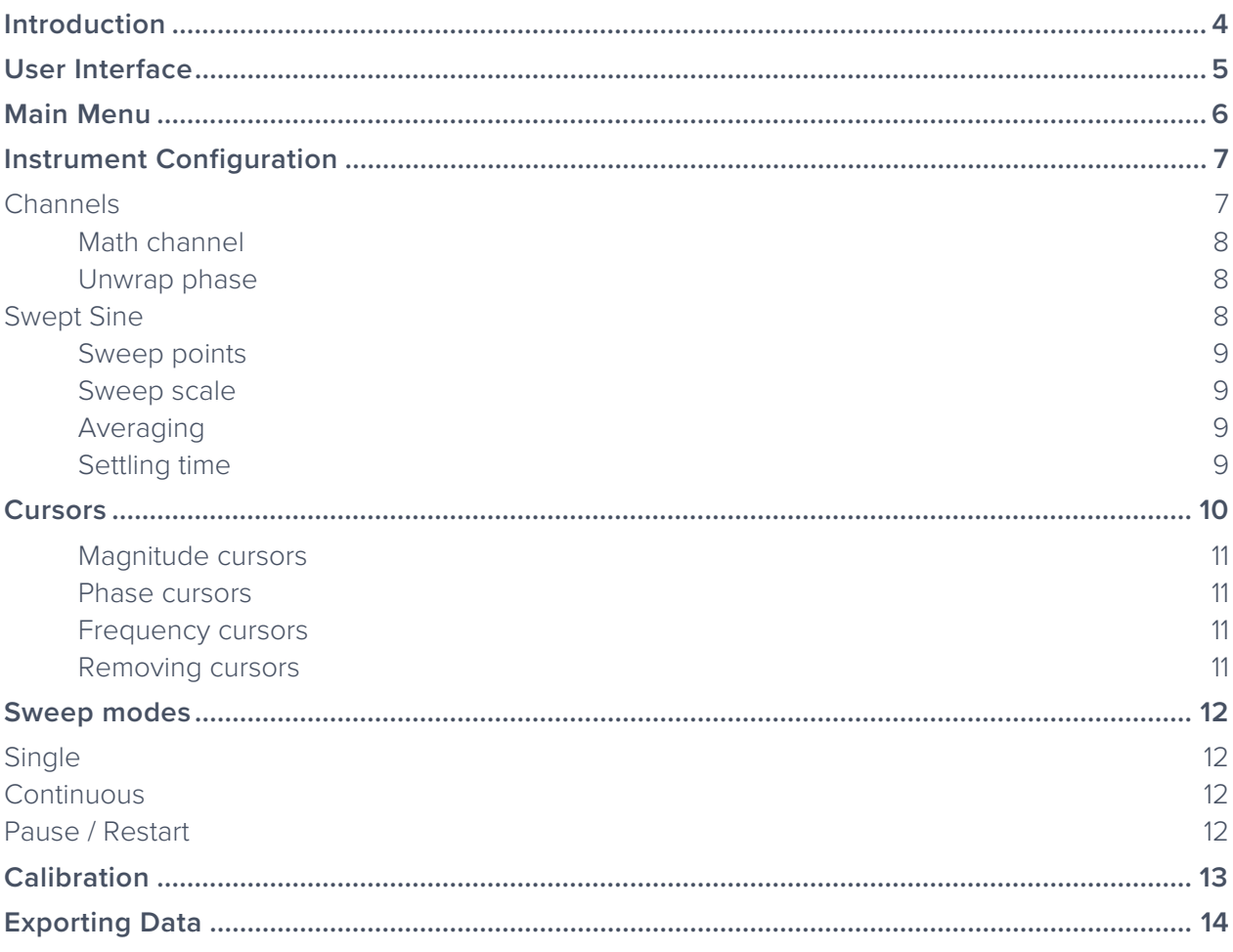

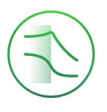

### Ensure Moku:Lab is fully updated. For the latest information:

### [www.liquidinstruments.com](http://www.liquidinstruments.com/)

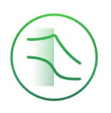

## <span id="page-3-0"></span>**Introduction**

The Frequency Response Analyzer is an essential item of equipment in almost all engineering laboratories. Moku:Lab implements a frequency response analyzer as one of 12 high quality instruments.

Moku:Lab's Frequency Response Analyzer is a precision yet versatile instrument with a modern, touch based and intuitive interface. The tablet-based interface operates wirelessly, this enables the engineer or technician to operate the instrument fully, while free to move about the working environment.

Extensive measurements are readily available from the touch interface. Data, screenshots and logs can be readily captured to email or cloud-based services for rapid sharing and evaluation.

Moku:Lab's Frequency Response Analyzer also has Python, LabView and MATLAB interfacing capabilities.

Moku:Lab can be reconfigured nearly instantaneously to be one of:

- Oscilloscope
- Spectrum Analyzer
- Phasemeter
- Laser Lock Box
- Frequency Response Analyzer
- FIR Filter Builder
- Digital Filter Box
- Waveform Generator
- Arbitrary Waveform Generator
- PID Controller
- Data Logger
- Lock in Amplifier

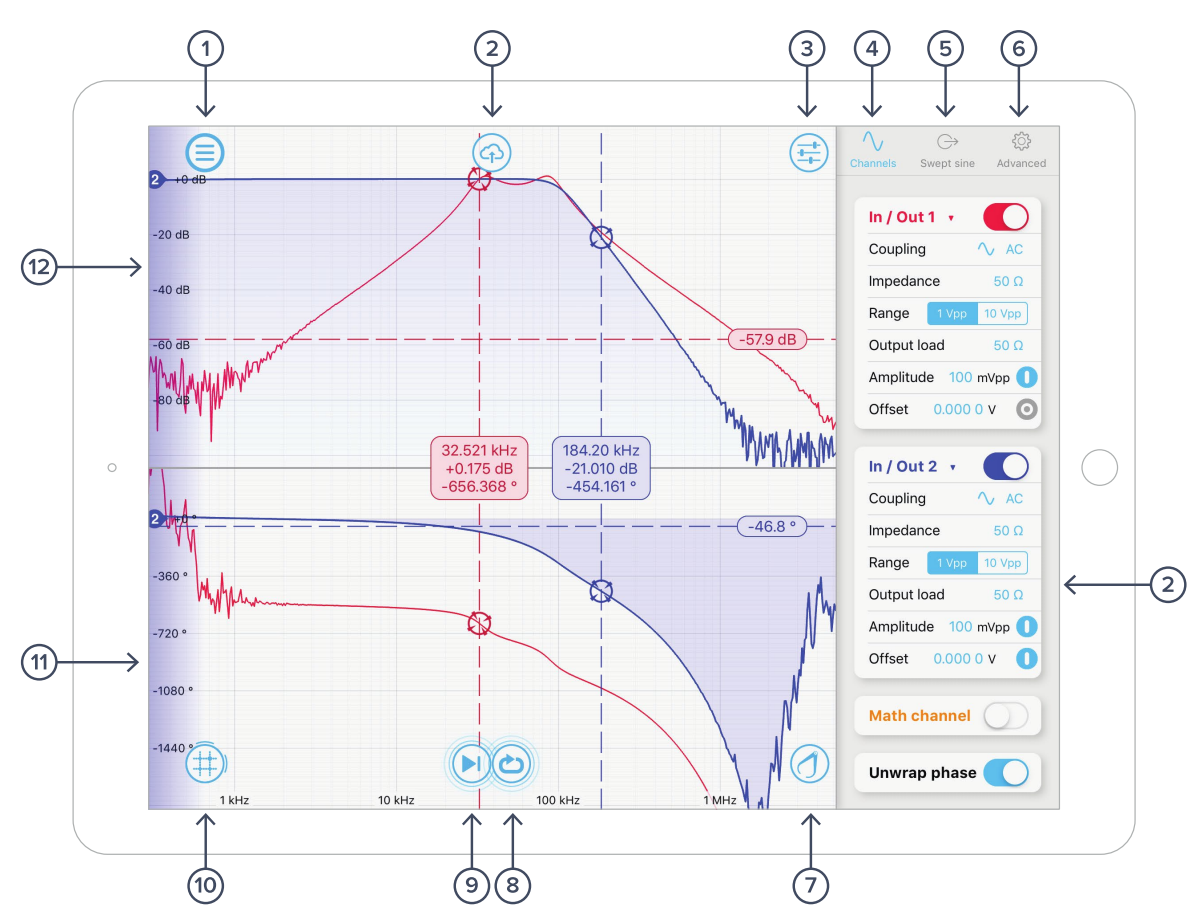

### <span id="page-4-0"></span>**User Interface**

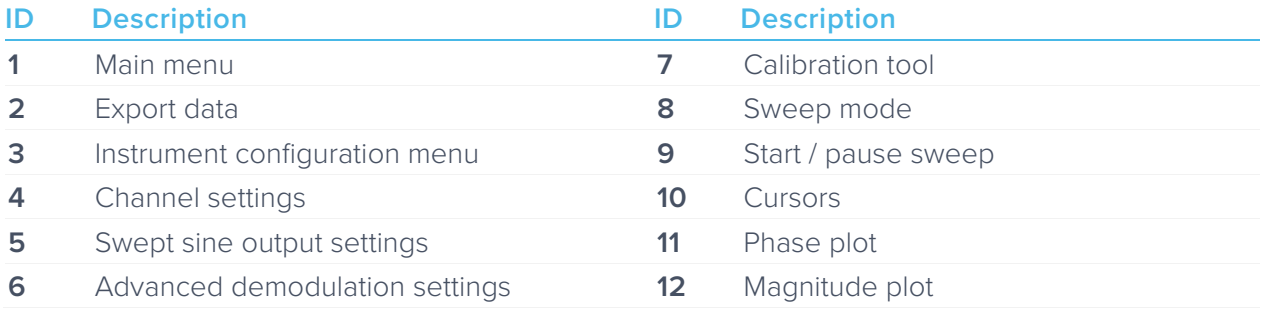

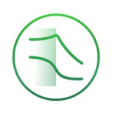

## <span id="page-5-0"></span>**Main Menu**

The **main menu** can be accessed by pressing the  $\implies$  icon, allowing you to:

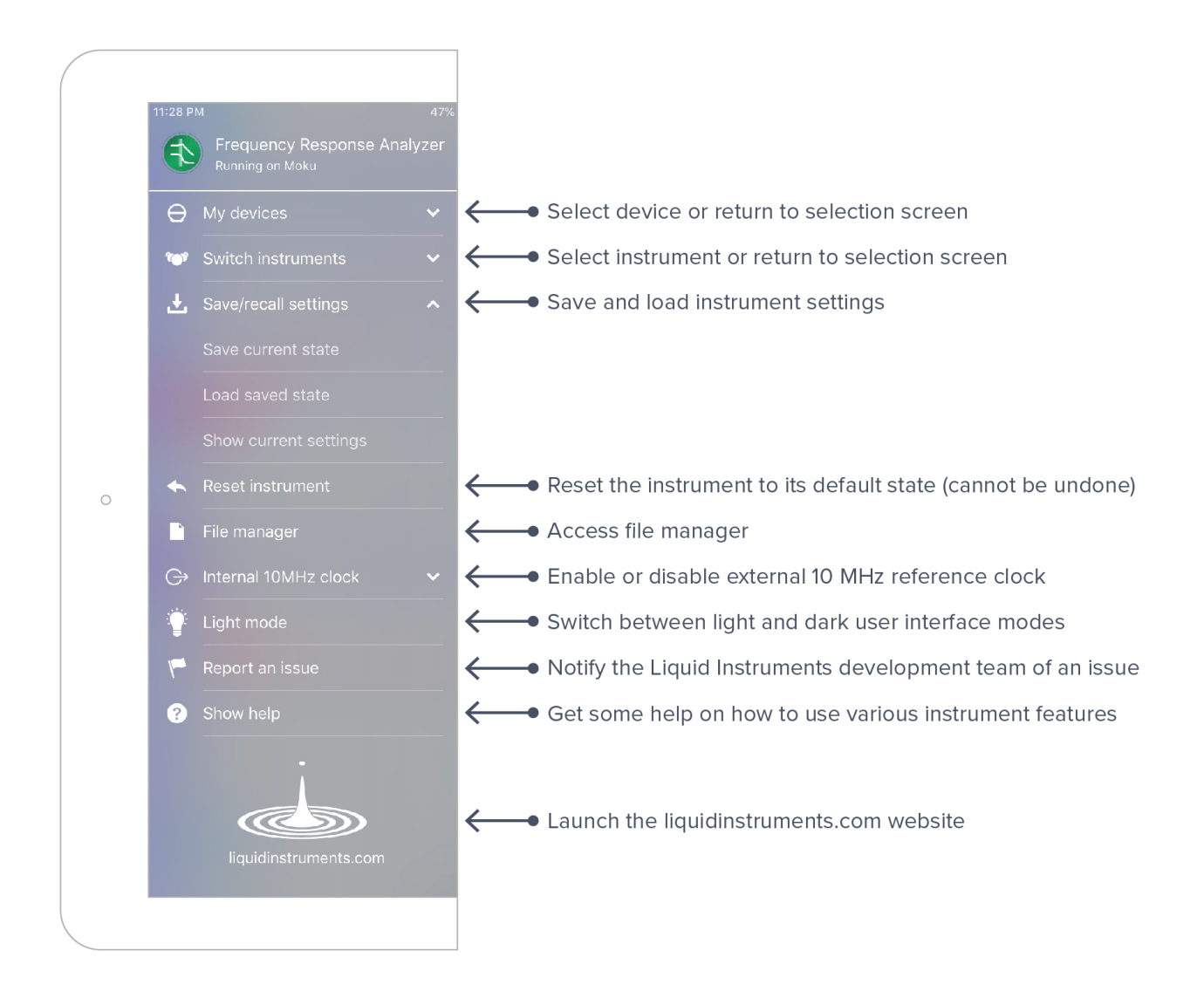

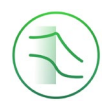

## <span id="page-6-0"></span>**Instrument Configuration**

The instrument configuration menu allows you to configure the Frequency Response Analyzer for your measurement, which will vary depending on the specific characteristics of the system under test.

Access the instrument configuration menu by pressing the  $\left(\frac{1}{n}\right)$  icon.

### <span id="page-6-1"></span>**Channels**

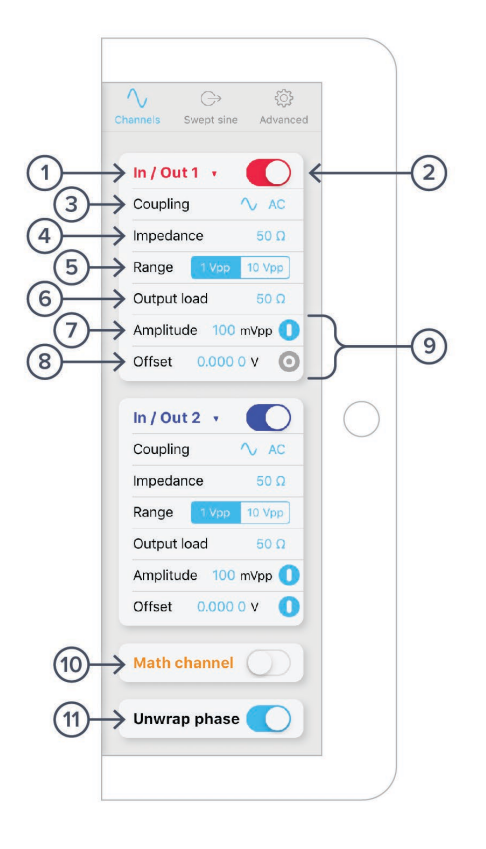

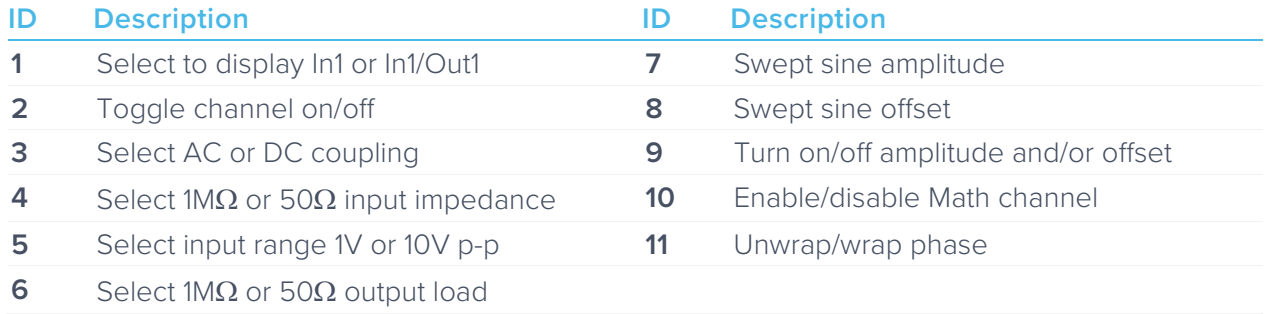

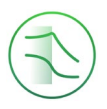

#### <span id="page-7-0"></span>**Math channel**

- Select between addition, subtraction, multiplication and division of the two channels.
- Compare transfer functions of channel 1 and 2 by configuring them identically.

#### <span id="page-7-1"></span>**Unwrap phase**

• Phase is measured as a modulo of  $2\pi$ . Enabling unwrapping will display an estimate of the total accumulated phase of the system.

### <span id="page-7-2"></span>Swept Sine

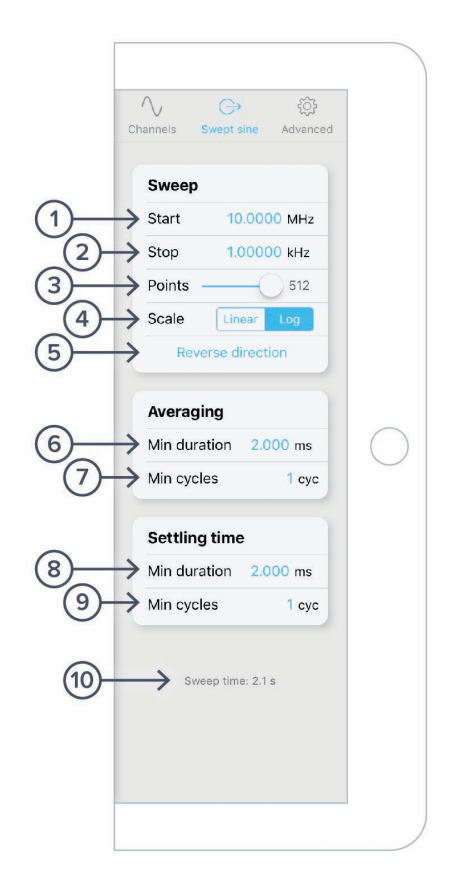

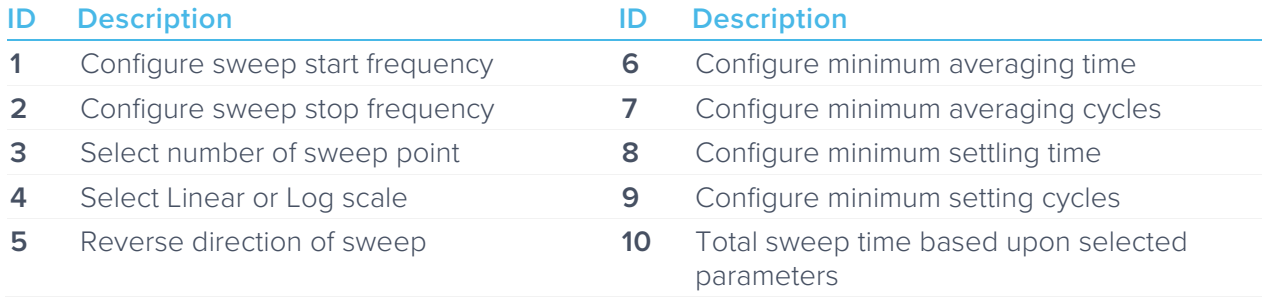

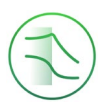

#### <span id="page-8-0"></span>**Sweep points**

• Increasing the number of points in the sweep increases frequency resolution of the measurement allowing narrower features to be detected over a wider frequency range but will increase the total measurement duration.

#### <span id="page-8-1"></span>**Sweep scale**

• Select whether or not the discrete points in the swept sine output are spaced linearly or logarithmically. Logarithmic sweeps provide greater measurement resolution at lower frequencies.

#### <span id="page-8-2"></span>**Averaging**

- Measurements at each point in the frequency sweep are averaged to improve accuracy and precision. You can configure the period over which each measurement is averaged in order to control signal-to-noise ratio. Longer averaging times result in higher SNRs, allowing small features to be detected with greater precision. Shorter averaging times result in lower SNR measurements but the reduce total sweep time.
- The total averaging time is determined based on the **minimum duration** and **minimum number of cycles** over which each point in the sweep is averaged. Moku:Lab's Frequency Reference Analyzer averages for the greater of the two values rounded up to the nearest number of integer cycles in order to avoid spectral leakage.

#### <span id="page-8-3"></span>**Settling time**

- The settling time determines how long the Frequency Reference Analyzer waits before performing measurements at each frequency in the sweep. Settling time is important when characterizing resonant systems with high Q-factors in order to allow excitations to 'settle' between measurements. It can also be used to account for transmission delays in cables. When interrogating a non-resonant system, the settling time should be set to equal the total propagation delay through the system.
- The total settling time is determined based on the **minimum duration** and **minimum number of cycles** over which the instrument will wait before beginning a measurement at each frequency in the sweep. The Frequency Reference Analyzer will wait for the greater effective duration of the two settings before beginning a measurement at each point in the sweep.

<span id="page-9-0"></span>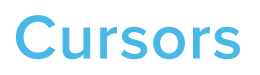

Magnitude and phase cursors can be added to the Frequency Response plot by pressing the button.

**Tip:** Magnitude and phase cursors can be moved between the two plots by dragging them vertically across the horizontal divider.

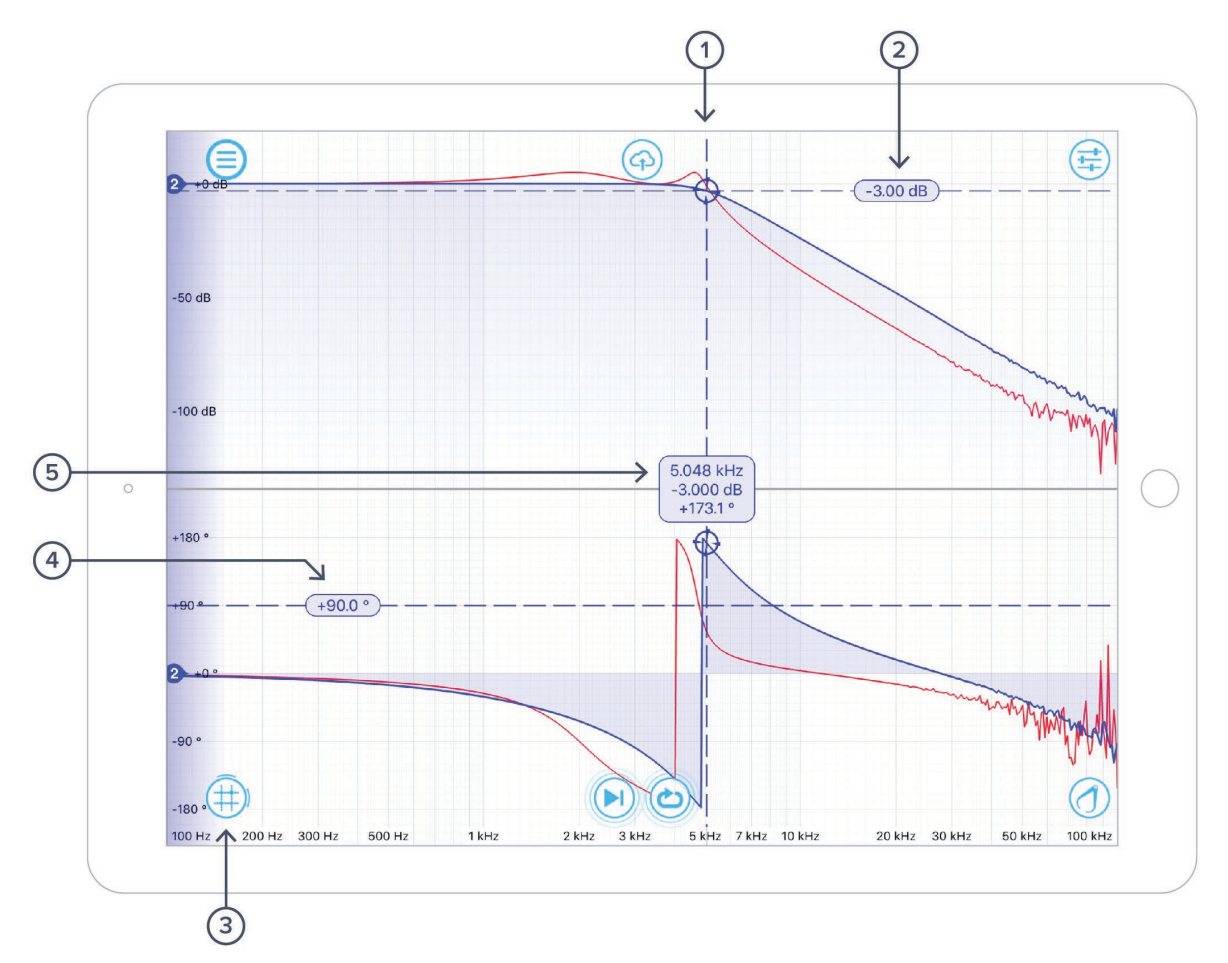

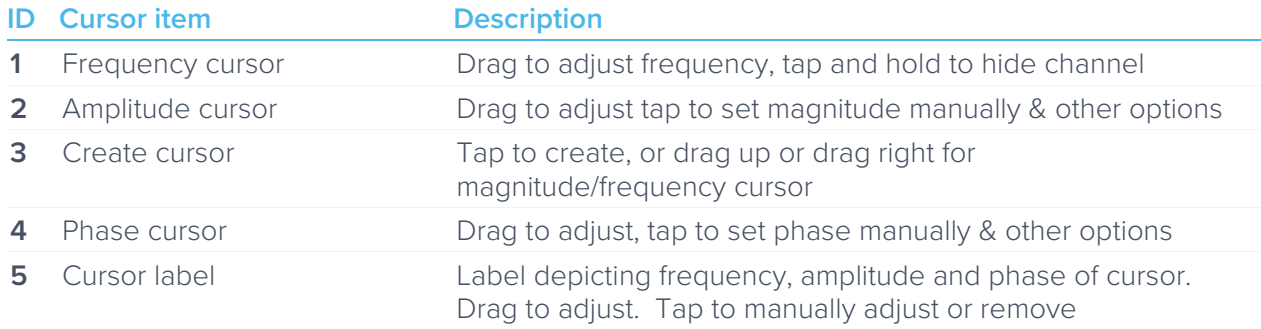

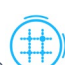

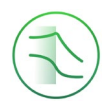

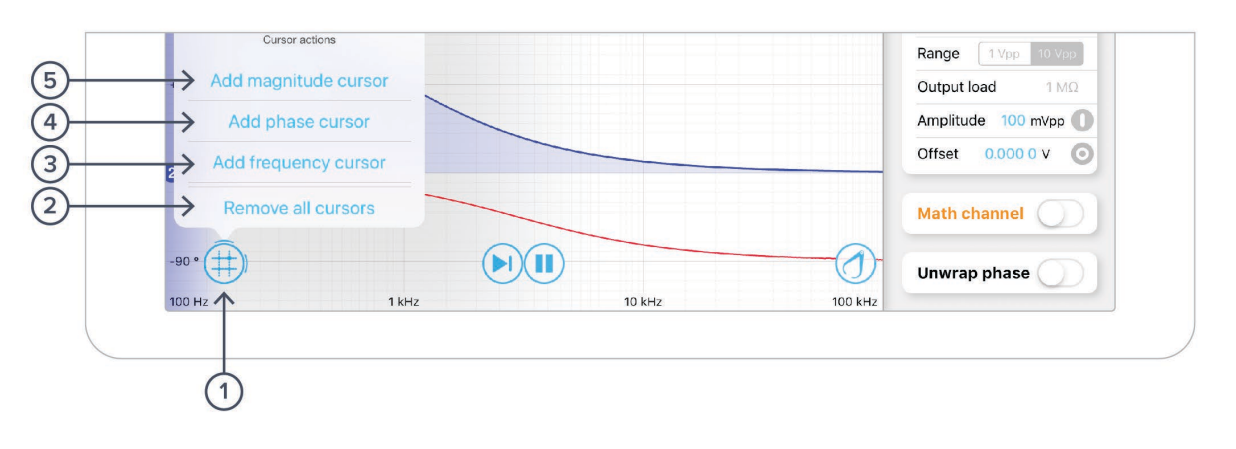

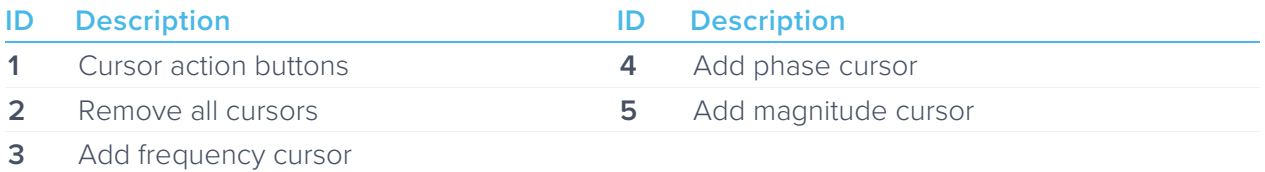

#### <span id="page-10-0"></span>**Magnitude cursors**

Magnitude cursors can be added to the Magnitude plot by tapping the <sup>the</sup> icon and selecting *'Add magnitude cursor'*. A magnitude cursor can also be created by dragging your finger up from the cursor icon and then repositioning it on the magnitude plot.

#### <span id="page-10-1"></span>**Phase cursors**

Phase cursors can be added to the Phase plot by tapping the  $(\ddagger)$  icon and selecting *'Add phase cursor'*. A phase cursor can also be created by dragging your finger up from the cursor icon and then repositioning it on the phase plot.

#### <span id="page-10-2"></span>**Frequency cursors**

Up to five frequency cursors can be added to the Frequency plot by tapping the  $\frac{1}{1}$  icon and selecting *'Add frequency cursor'*. Frequency cursors can also be created by dragging your finger to the right from the cursor icon.

#### <span id="page-10-3"></span>**Removing cursors**

All active cursors can be removed from the Frequncy and Phase plots by tapping the  $\frac{1}{10}$  icon and selecting '*Remove all cursors'*. Individual cursors can be removed by tapping their label and pressing *'Remove'*.

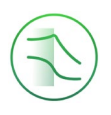

## <span id="page-11-0"></span>**Sweep modes**

### <span id="page-11-1"></span>**Single**

Tapping the  $(i)$  icon will enable single sweep mode, which will pause the swept sine source at the end of the next full sweep. The swept sine signal will be turned off after the sweep completes and displayed data will not be updated.

### <span id="page-11-2"></span>**Continuous**

Tapping the  $\left(\bullet\right)$  icon will enable continuous sweep mode, which will perform a new measurement as soon as the previous one has finished. This mode is commonly used to monitor systems with transfer functions that may change over time (e.g., control loops).

### <span id="page-11-3"></span>Pause / Restart

Tapping the  $\Box$  icon will immediately pause the current sweep. While paused, you can zoom in on features for more details, but no new data will be captured. Pressing the  $\odot$  icon will also pause capture.

Tapping the  $\left(\bigcirc \right)$  or  $\left(\bigcirc$  icons will restart the sweep.

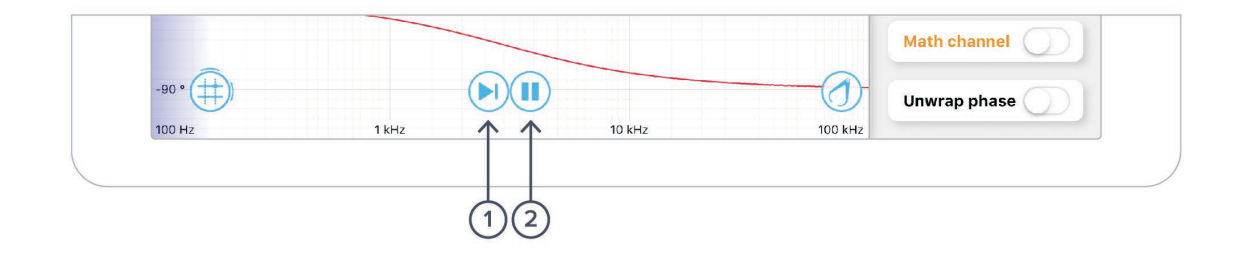

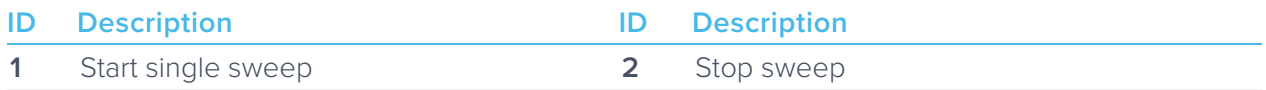

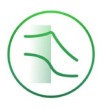

## <span id="page-12-0"></span>**Calibration**

Moku:Lab's Frequency Reference Analyzer features a calibration tool  $\bigcirc$  that can be used to normalize subsequent measurements. Calibration is useful when compensating for cables delays and comparing different devices under test.

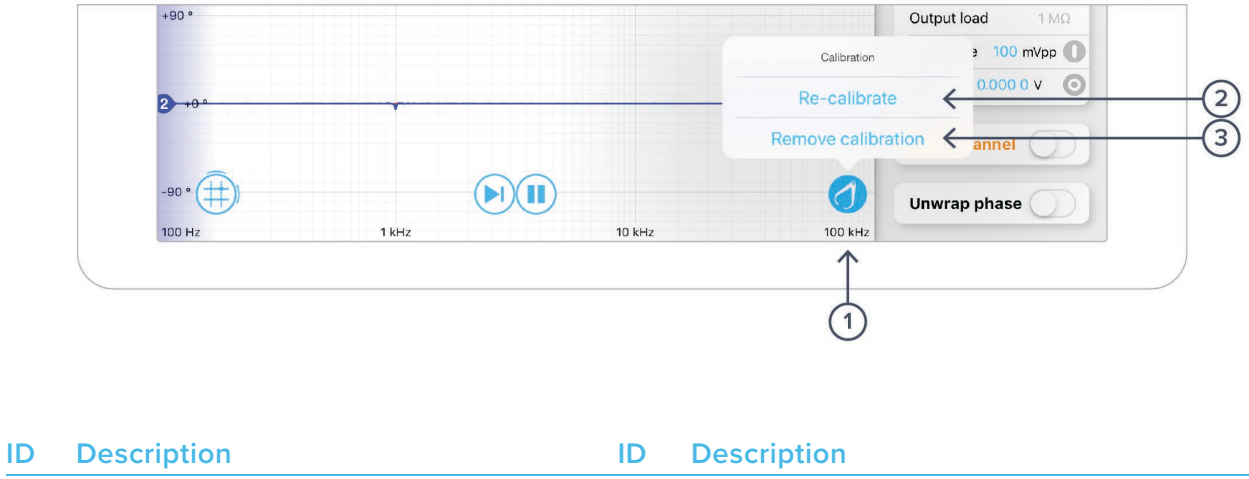

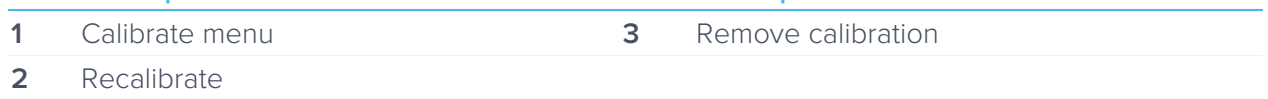

Tapping the  $\bigcirc$  icon will bring up the calibration menu. Re-calibrate will replace the current calibration trace with a new one. Remove calibration will erase all stored calibration settings and cannot be undone.

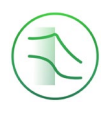

## <span id="page-13-0"></span>**Exporting Data**

Measurement traces and screenshots can be uploaded to My Files (iOS 11 or later), Dropbox, E-mail, SD card, iCloud, Clipboard (screenshot is not copied to the clipboard).

The frequency analyser instruments settings can also be exported for future reference.

To export a measurement trace, press the  $\left(\bigoplus\right)$  icon at the top of the Frequency response plot.

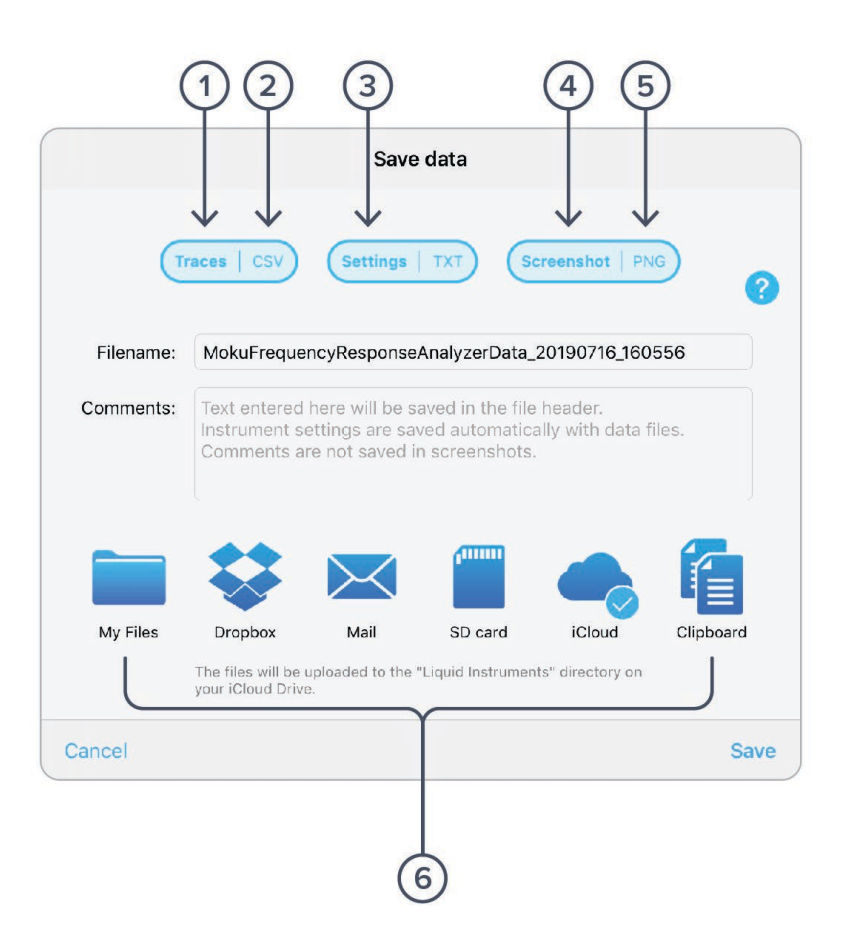

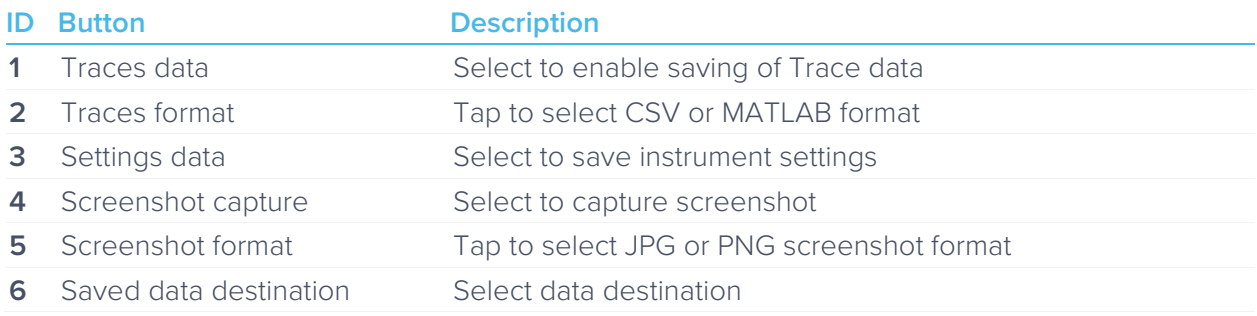

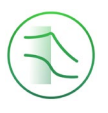

### Ensure Moku:Lab is fully updated. For the latest information:

### [www.liquidinstruments.com](http://www.liquidinstruments.com/)